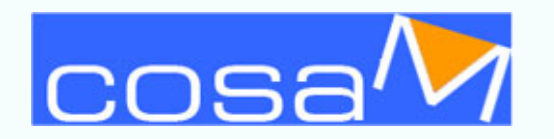

## **Istruzioni**

**eseguire i test e ottenere la valutazione automatica**

SELEZIONA UN TEST CON VALUTAZIONE AUTOMATICA.

SI APRIRÀ UNA PAGINA RIASSUNTIVA. CLICCA SU "Inizia il compito".

IL TEST CON VALUTAZIONE AUTOMATICA SI APRE IN UNA NUOVA FINESTRA. RISPONDI ALLA PRIMA DOMANDA.

PER ACCEDERE ALLA DOMANDA SUCCESSIVA SELEZIONA "Next". TRAMITE IL "Question Menu" PUOI NAVIGARE TRA LE DOMANDE. PUOI MODIFICARE PIÙ VOLTE LE RISPOSTE A CIASCUNA DOMANDA.

RISPONDI A TUTTE LE DOMANDE. QUANDO HAI FINITO SELEZIONA IL BOTTONE "Submit Assignment".

TROVERAI LA PERCENTUALE DELLE RISPOSTE CORRETTE. PER VISUALIZZARE I DETTAGLI DI TUTTE LE DOMANDE SELEZIONA "View Details".

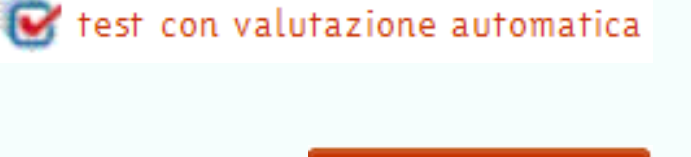

Inizia il compito

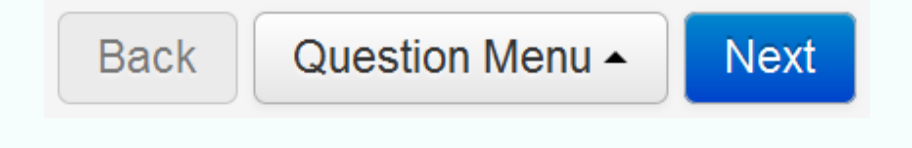

**Submit Assignment** 

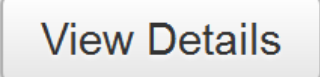